<span id="page-0-1"></span><span id="page-0-0"></span>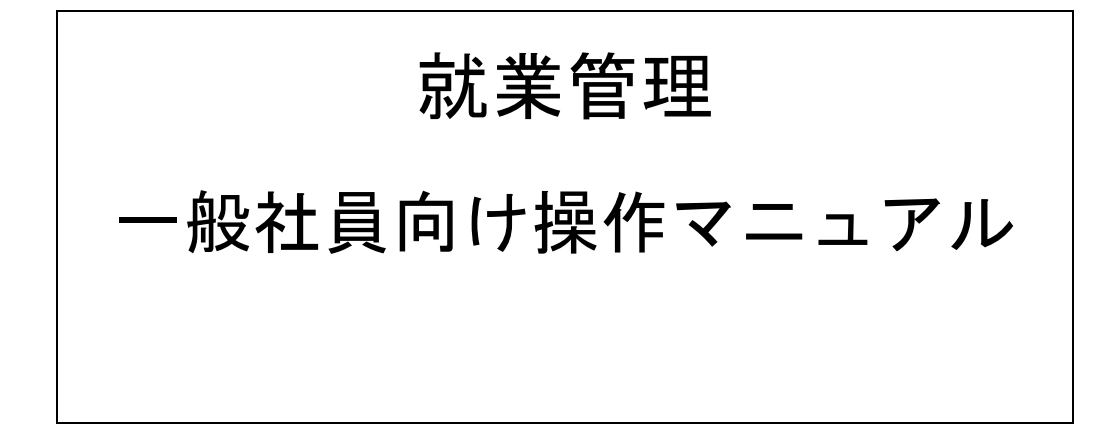

平成22年5月 1日 初版 平成22年7月20日 改定

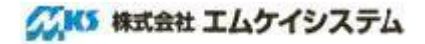

改定履歴

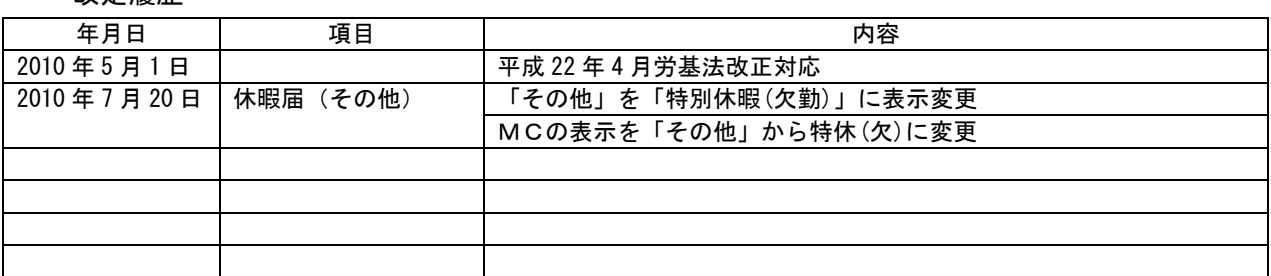

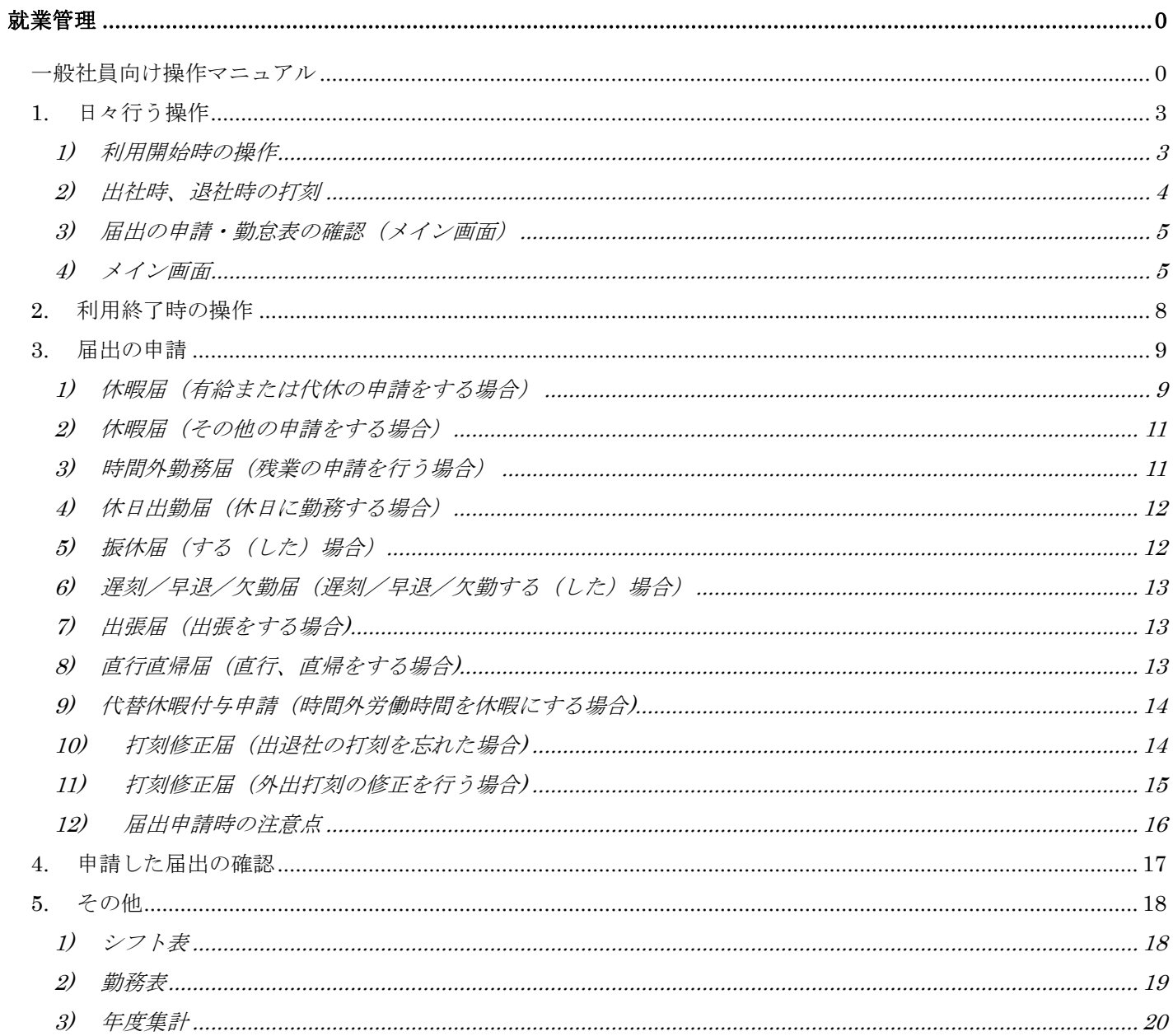

#### <span id="page-3-0"></span>1. 日々行う操作

ネットde就業を利用するにあたってインターネットエクスプローラ(IE)を使う場合と カード等を使う場合がありますが、本手順書では IE を使う手順を記載します。

#### <span id="page-3-1"></span>**1)** 利用開始時の操作

ログイン画面(<http://www1.shalom-house.jp/clarinet/mypage/login.aspx>)から ユーザーID、パスワードを入力後右側の「LOGIN」ボタンをクリックします。

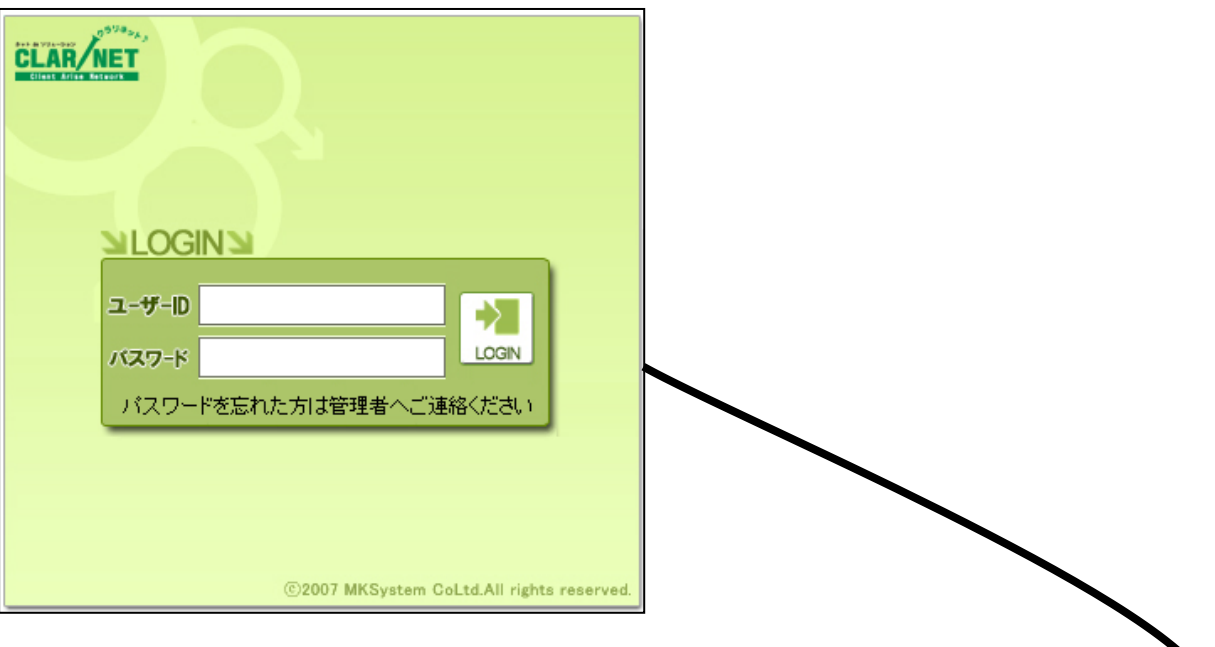

ログインするとクラリネットのマイページが表示されます。 打刻する場合は「インターネットタイムカード」を使用します。 届出を申請する場合は「ネットde就業」をクリックしてメイン画面を表示します。

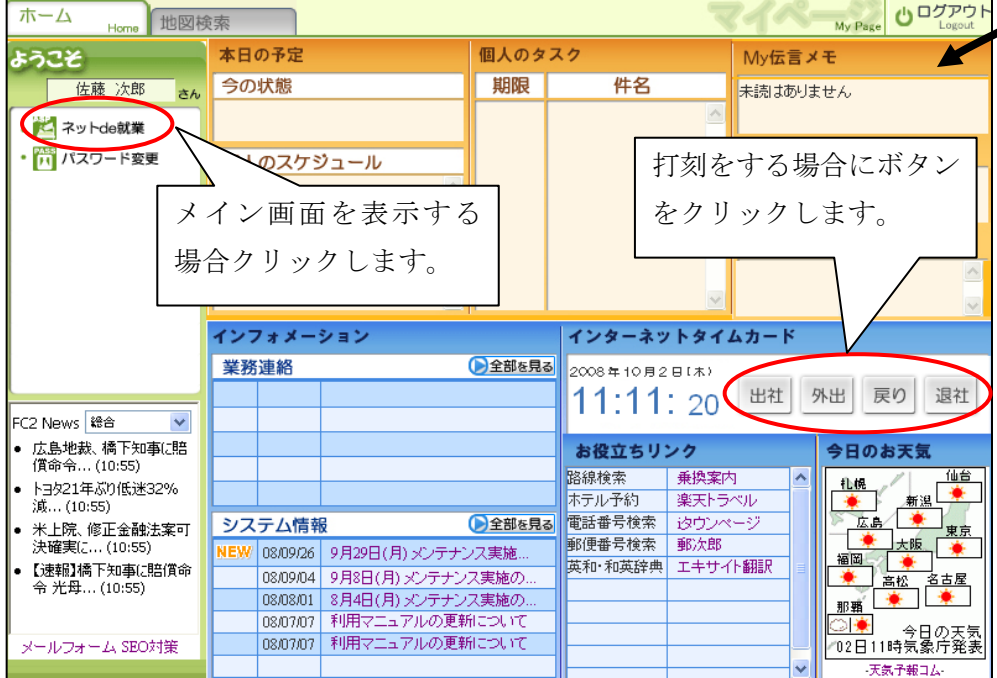

# <span id="page-4-0"></span>**2)** 出社時、退社時の打刻

画面右側の「インターネットタイムカード」の「出社」「退社」ボタンをクリックして打刻をします。

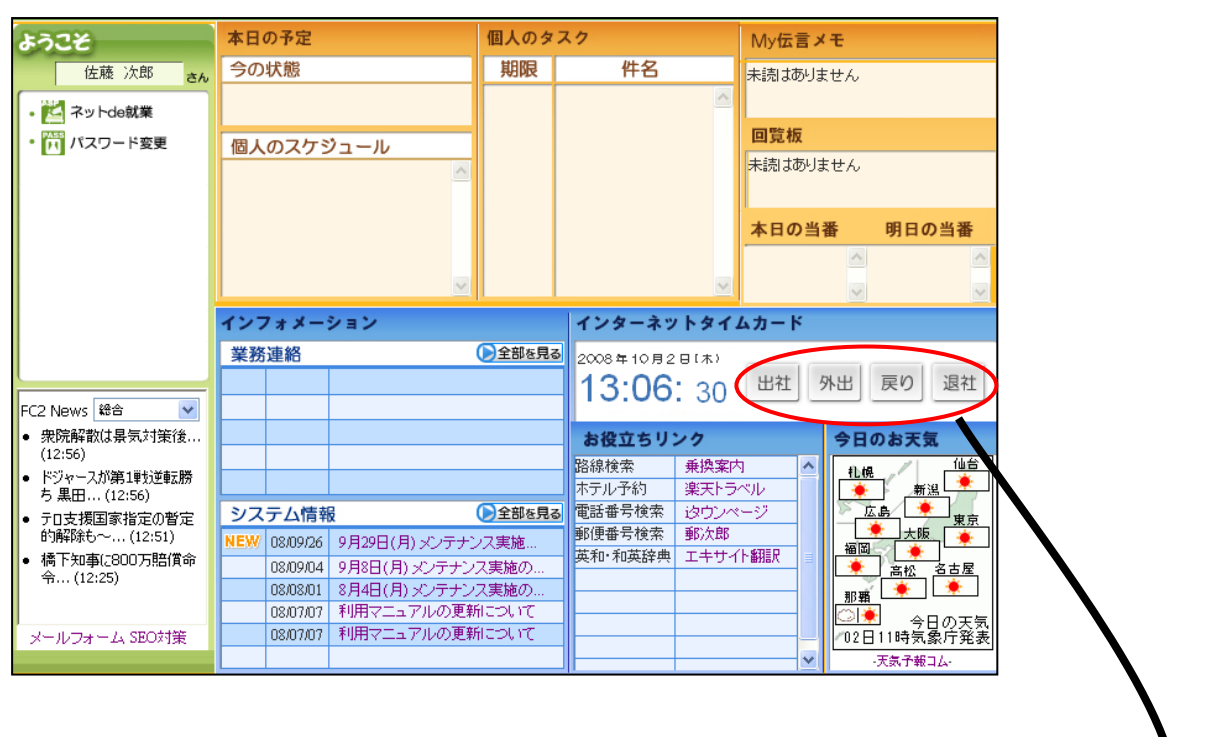

「出社」「退社」打刻後、別ウインドウで以下の画面が表示されます。 「退社」打刻が終了した場合承認前の1日の勤務時間が計算されます。 打刻の確認ができた場合「閉じる」ボタンをクリックして終了します。 訂正等が必要な場合は「6)届出の申請」を参照してください。

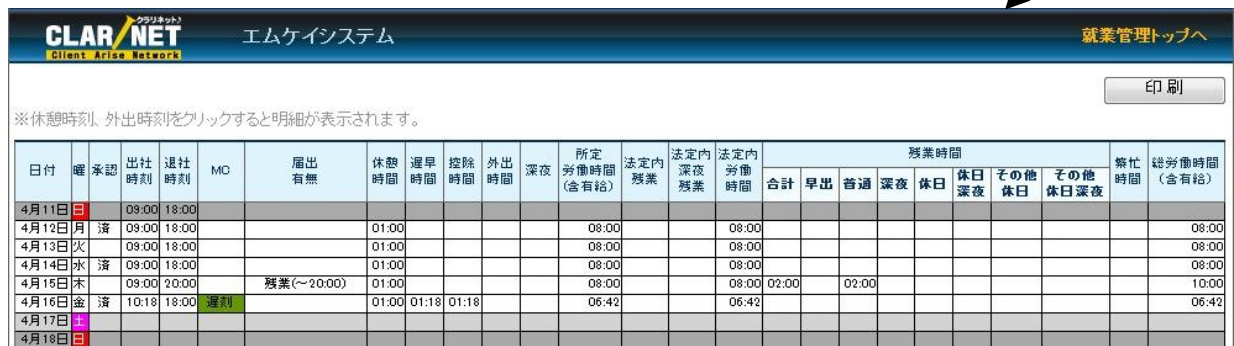

#### <span id="page-5-0"></span>**3)** 届出の申請・勤怠表の確認(メイン画面)

各種届出の申請や勤怠表を確認する際に利用するネットde就業のメイン画面です。 マイページ左側の「ネットde就業」をクリックすることでメイン画面が表示されます。

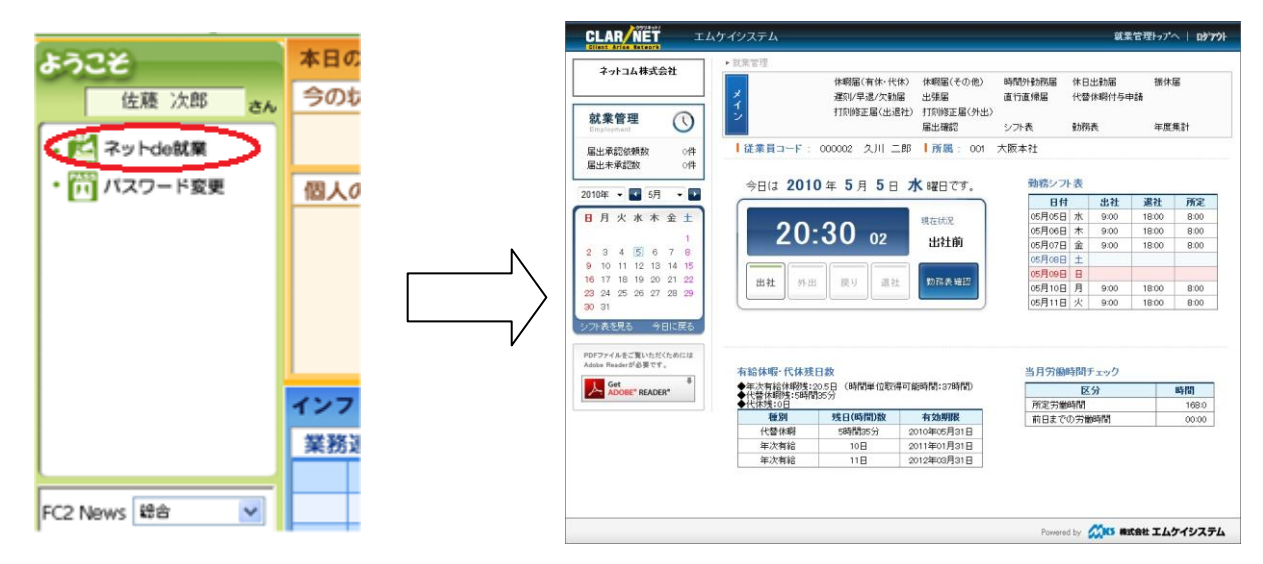

メイン画面は主に勤怠表の確認、届出の申請をする際に使用します。

## <span id="page-5-1"></span>**4)** メイン画面

① 出退社打刻

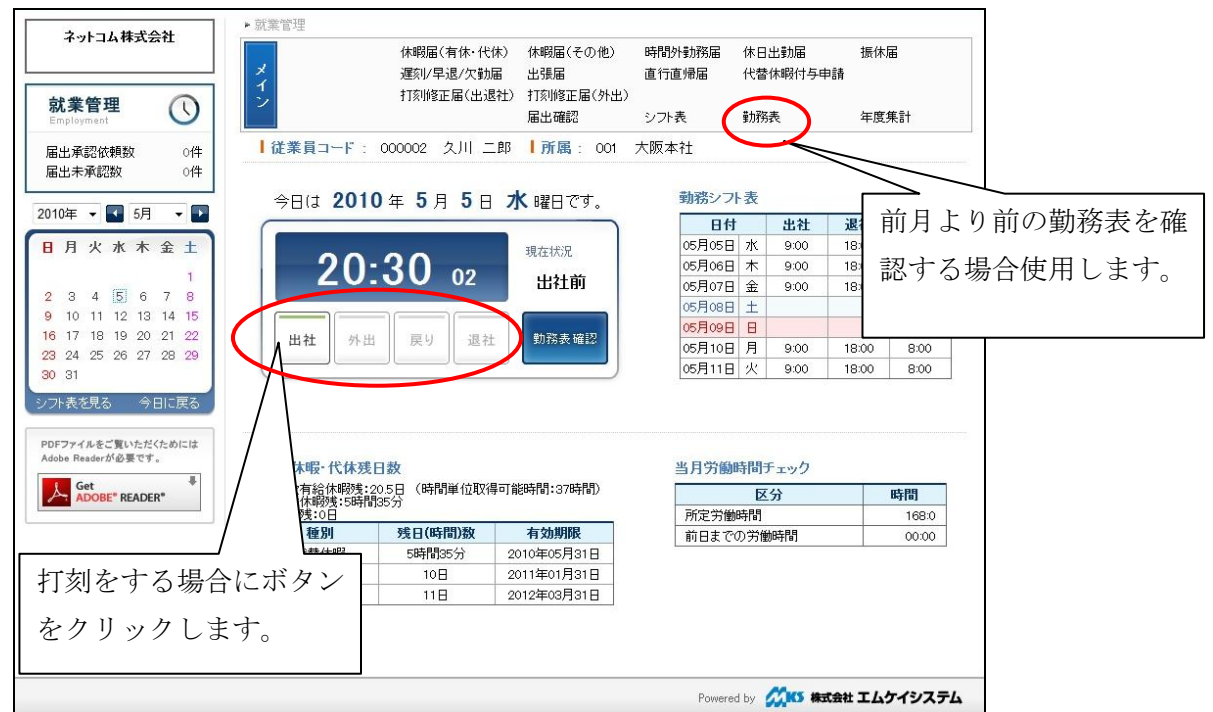

「出社」「退社」打刻後に以下の画面が表示されます。「退社」打刻が終了した場合、承認前 の1日の勤務時間が計算されます。打刻の確認ができた場合右上の「×」ボタンをクリックし て終了します。

訂正等が必要な場合は「3)届出の申請」を参照してください。

#### ② 勤務表確認

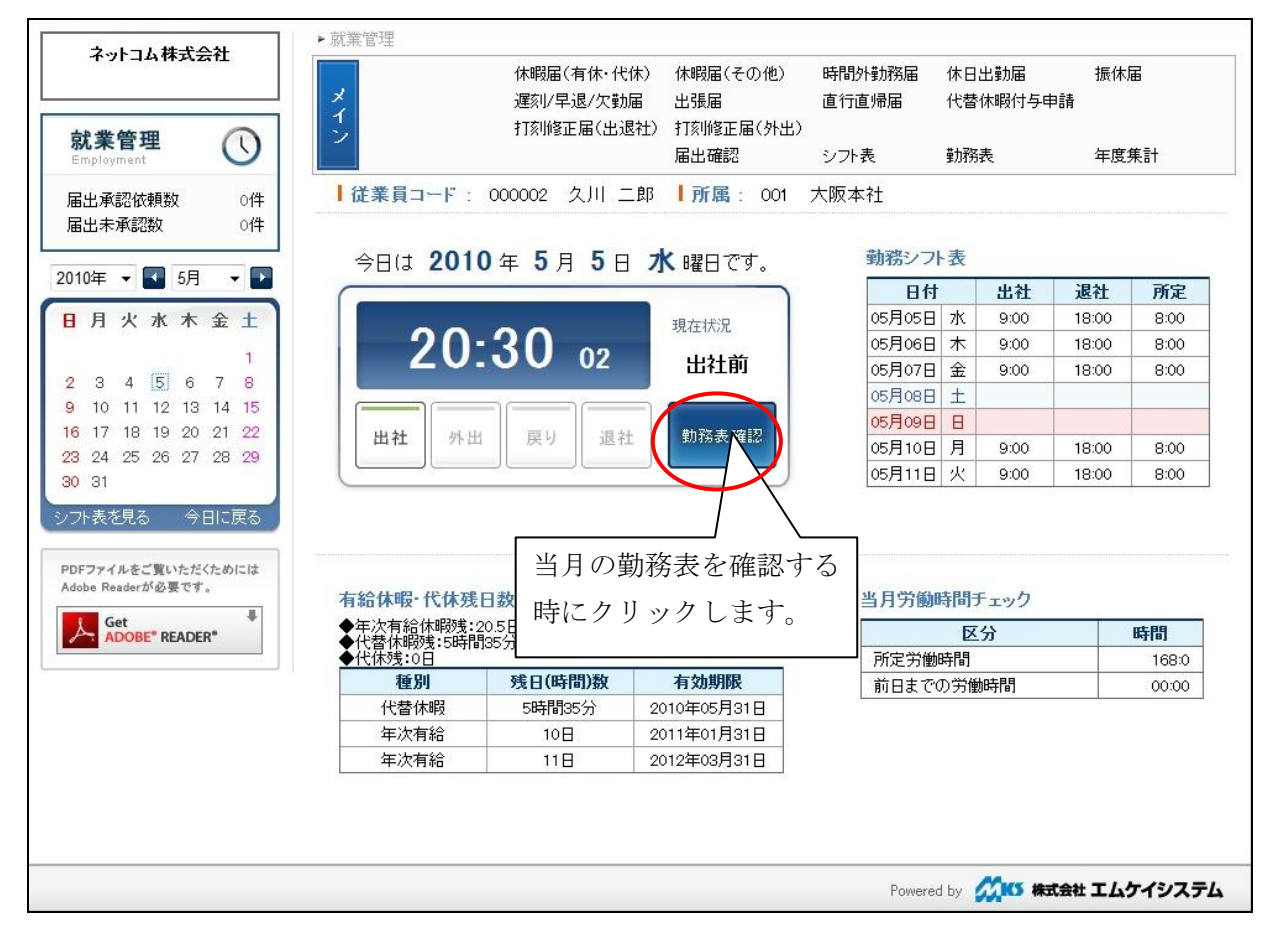

#### 勤務表確認をクリックすると、当月の勤務表が表示されます。

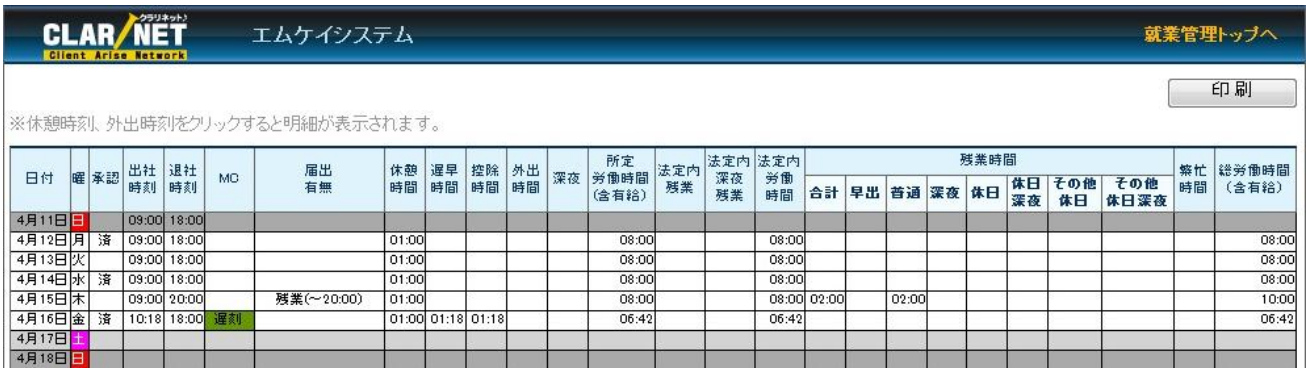

右上の「就業管理トップへ」をクリックするとメイン画面に戻ります。

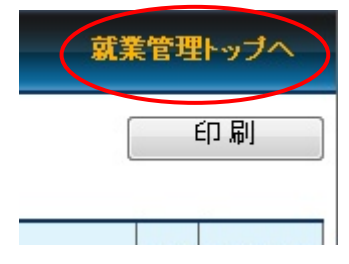

#### ③ その他メイン画面で確認できる項目

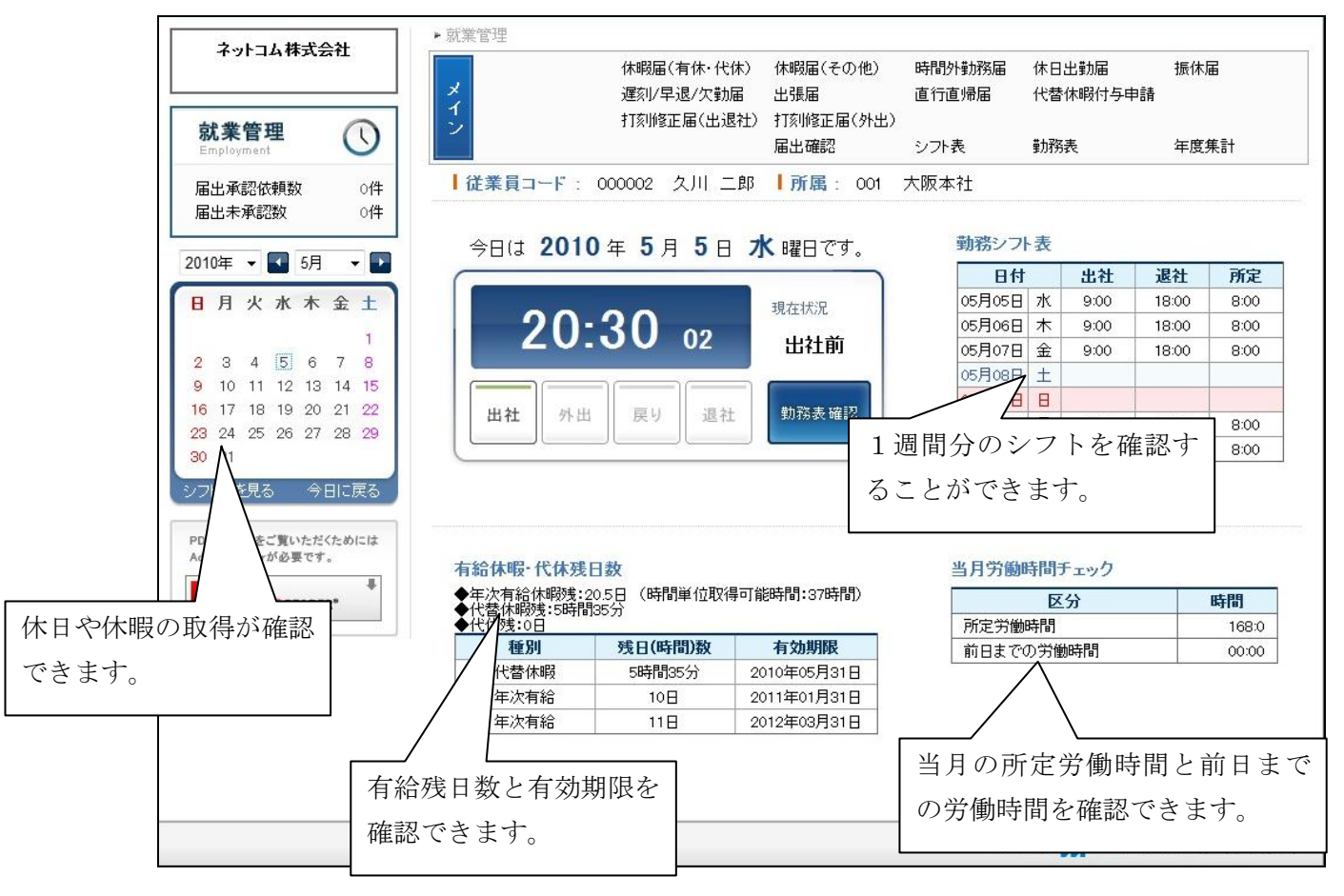

#### <span id="page-8-0"></span>2. 利用終了時の操作

メイン画面を開いている場合は「×」ボタンをクリックします。

![](_page_8_Picture_28.jpeg)

#### さらに、マイページを開いている場合は「ログアウト」ボタンをクリックすることで終了します。

![](_page_8_Picture_29.jpeg)

#### <span id="page-9-0"></span>3. 届出の申請

打刻を忘れた場合や直行・直帰等で打刻ができない場合、届出を申請し、上長が承認する ことで勤怠データを修正することができます。届出はメイン画面から選択します。

![](_page_9_Figure_3.jpeg)

# <span id="page-9-1"></span>**1)** 休暇届(有給または代休の申請をする場合)

有給休暇および代休の申請を行いたい場合「休暇届(゜① 「取得期間」 に休暇を取得する期間を 長承認により勤怠に反映されます。

![](_page_9_Picture_215.jpeg)

- 入力します。
- ②「収得単位」に1日、午前休、午後 休、時間単位のいずれかを選択し ます。(補足事項参照)
- ③「消化時間」に年休・代休の有無を 選択します。
- ④「コメント」に理由を入力します。
- ⑤「申請」ボタンをクリックします。

※「午前休」「午後休」「時間単位」の項目は、運用制限により表示されない場合があります。

補足事項

収得単位の設定を以下に示します。

![](_page_10_Picture_178.jpeg)

## <span id="page-11-0"></span>**2)** 休暇届(その他の申請をする場合)

有給休暇および代休以外の申請を行いたい場合「休暇届(その他)」で申請を行います。上長 承認により勤怠に反映されます。

![](_page_11_Picture_135.jpeg)

- ①「事由」から休暇を選択します。
- ②「取得期間」に休暇を取得する期間 を入力します。

③「コメント」に理由を入力します。

④「申請」ボタンをクリックします。

## <span id="page-11-1"></span>**3)** 時間外勤務届(残業の申請を行う場合)

残業をする場合「時間外勤務届」で申請をします。上長承認により勤怠に反映されます。

![](_page_11_Picture_136.jpeg)

- ①.「事由」から選択します。
- ②「日時」に日時を入力します。

早出の場合:業務開始の時間を入力します。

残業の場合:残業終了の時間を入力します。

その他の場合:時間外勤務の開始の時間と終了の時間

- ③「業務内容」を入力します。
- ④「申請」ボタンをクリックします。
- ※申請した時刻以上に勤務を行った場合には上長に連絡し、一旦、承認を削除して頂き、 再度、申請を行う必要があります。また、申請した時間より短い時間に退社した場合には、 退社した時間で残業が計算されます。

## <span id="page-12-0"></span>**4)** 休日出勤届(休日に勤務する場合)

休日に勤務する場合には、「休日出勤届」で申請を行います。上長承認により勤怠に反映さ れます。

![](_page_12_Picture_121.jpeg)

① 「日時」で以下の操作を行い入力します。 日付:カレンダーより休日勤務する日付をクリックします。(手入力も可能です) 時間:勤務時間の開始と終了を入力します。

- ② 「業務内容」にコメントを入力します。
- ③ 代休取得する日が決まっている場合には、「代休届」を同時に申請する」にチェックを入 れて、収得予定日を入力します。

## <span id="page-12-1"></span>**5)** 振休届(する(した)場合)

休日に出勤をする(した)場合「振休届」で申請を行います。上長承認により勤怠に反映され ます。

![](_page_12_Picture_122.jpeg)

- ①「出勤する日」から休日を選択、 入力します。
- ②「休日にする日」から休暇とする日 (平日)を選択・入力します。
- ③「業務内容」に理由を入力します。
- ④「申請」ボタンをクリックします。

### <span id="page-13-0"></span>**6)** 遅刻/早退/欠勤届(遅刻/早退/欠勤する(した)場合)

遅刻/早退/欠勤をする(した)場合「遅刻/早退/欠勤届」で申請を行います。上長承認 により勤怠に反映されます。

![](_page_13_Picture_153.jpeg)

- ①「事由」から修正対象を選択しま す。
- ②「欠勤期間及び出退社時間」に日時 を入力します。
- ③「コメント」に理由を入力します。
- ④「申請」ボタンをクリックします

# <span id="page-13-1"></span>**7)** 出張届(出張をする場合**)**

出張の勤怠を反映する場合は「出張届」で申請を行います。上長承認により勤怠に反映され ます。

![](_page_13_Picture_154.jpeg)

- ①「申請日時」に、出張する日を入力 します。
- ②「業務内容」を入力します。
- ③「申請」ボタンをクリックします

## <span id="page-13-2"></span>**8)** 直行直帰届(直行、直帰をする場合**)**

直行直帰の勤怠を反映するには「直行直帰届」で申請を行います。上長承認により勤怠に 反映されます。

![](_page_13_Picture_155.jpeg)

## <span id="page-14-0"></span>**9)** 代替休暇付与申請(時間外労働時間を休暇にする場合**)**

総務担当が勤怠の締め処理を行った後に時間外勤務時間数によって申請することができま す。申請する場合は「代替休暇付与申請」で申請を行います。上長承認により勤怠に反映さ れます。

![](_page_14_Picture_116.jpeg)

運用により使用しない場合があります。

- ①「休暇取得可能時間」から申請可能 な時間を確認します。
- ②「付与申請時間」に、休暇とする時間 を入力します。
- ③「申請」ボタンをクリックします。

## <span id="page-14-1"></span>**10)** 打刻修正届(出退社の打刻を忘れた場合**)**

出退社の打刻を忘れた場合は「打刻修正届」で申請を行います。上長承認により勤怠に反 映されます。

![](_page_14_Picture_117.jpeg)

- ①「事由」から修正対象を選択し ます。
- ②「修正時刻」に日時を入力します。
- ③「コメント」を入力します。
- ④「申請」ボタンをクリックします。

## <span id="page-15-0"></span>**11)** 打刻修正届(外出打刻の修正を行う場合**)**

外出打刻の新規登録、修正、削除をする時は「外出打刻修正届」で申請を行います。 上長承認により勤怠に反映されます。

![](_page_15_Picture_95.jpeg)

- ① 「日付」を入力します。
- ② 「検索」あるいは「新規」ボタンをクリックします。
- ③ 「検索」の場合は修正あるいは削除を行うデータをクリックします。
- ④ 「事由」を入力します。
- ⑤ 新規あるいは修正の場合は「修正外出時刻」を入力します。
- ⑥ 「コメント」を入力します。
- ⑦ 「申請」ボタンをクリックします。

#### <span id="page-16-0"></span>**12)** 届出申請時の注意点

届出を同日に申請する場合、組み合わせが存在します。

以下が各届出の組み合わせ表です。

組み合わせ方法は縦が先で横が後となります。

○が可能な組み合わせで×が不可能な組み合わせ、その他は条件によって申請、承認が

可能になります。

![](_page_16_Picture_55.jpeg)

※:届出未承認の場合はNG、承認済ならばOK

ー:休日勤務を先に提出していないと申請不可のため発生しない

☆:開始~終了時刻は休日出勤届の時間を使用。

|★:開始時刻は時間外届の開始時刻、終了時刻は就業時間マスタの終業時刻(直行届の場合は退社打刻時刻とする。

|\*:開始時刻は就業時間マスタの始業時刻(直帰届の場合は出社打刻時刻)、終了時刻は時間外届の終了時刻とする。

#### <span id="page-17-0"></span>4. 申請した届出の確認

申請した届出の内容はメイン画面の「届出確認」で確認することができます。

![](_page_17_Picture_3.jpeg)

「届出確認」をクリックすると以下の様に一覧表示されます。

![](_page_17_Picture_129.jpeg)

申請した届出が間違っている場合は「選択」項目のチェックを付け「削除」ボタンをクリックす ることで削除することができます。

#### <span id="page-18-0"></span>5. その他

#### <span id="page-18-1"></span>**1)** シフト表

当月のシフトを確認する場合、メニューの「シフト表」あるいは左側メニューのカレンダー下に ある「シフト表を見る」をクリックします。

また、1週間分のシフト予定はメインメニューの「勤務シフト表」でも直接確認できます。

![](_page_18_Picture_5.jpeg)

シフト表をクリックすると以下の画面が表示されます。

![](_page_18_Picture_139.jpeg)

### <span id="page-19-0"></span>**2)** 勤務表

前月度よりも前の勤務表を確認したい場合はメニューから「勤務表」をクリックします。

![](_page_19_Picture_28.jpeg)

#### 年度を選択後、表示ボタンをクリックすると以下の画面が表示されます。

![](_page_19_Picture_29.jpeg)

#### <span id="page-20-0"></span>**3)** 年度集計

年間の月別労働時間集計と有給休暇月別取得状況の確認ができます。

![](_page_20_Picture_3.jpeg)

「年度集計」をクリックすると以下の画面が表示されます。

![](_page_20_Picture_122.jpeg)

CCM5 株式会社 エムケイシステム